# FMCSA System Request Instructions

For a Portal Account you will also require a Login.Gov account. Please see the instructions below.

If you are an inspector, you will also require a SafeSpect account to complete your inspections. SafeSpect account also requires a Login.Gov account.

# Table of Contents

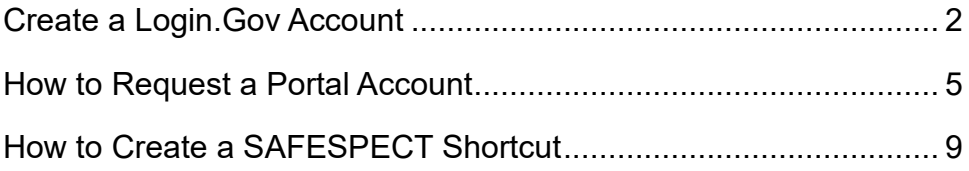

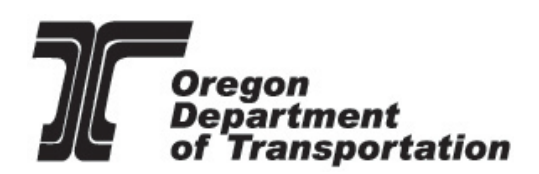

[Commerce and Compliance Division](https://www.oregon.gov/ODOT/MCT/pages/index.aspx)

## <span id="page-1-0"></span>Create a Login.Gov Account

- 1. Access [https://secure.login.gov/sign\\_up/enter\\_email](https://secure.login.gov/sign_up/enter_email) to begin. Enter your government email address that you will always be able to access. No Gmail, Yahoo or AOL email addresses will be allowed for FMCSA IT Systems.
	- **Note: Use the same email address you use for your Portal Account.**

Г

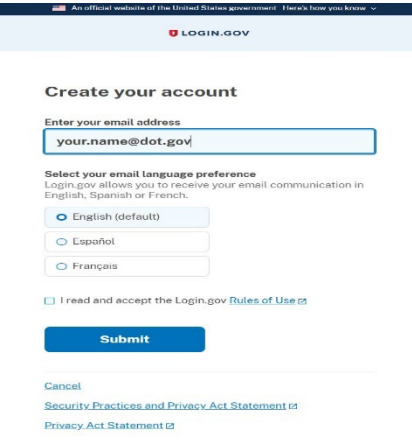

- 2. Read the [Rules of Use](https://www.login.gov/policy/rules-of-use/) statement, then check the box confirming that you have.
- 3. Click the "Submit" button. You can now close that page.
- 4. Check your email for a message from Login.gov.

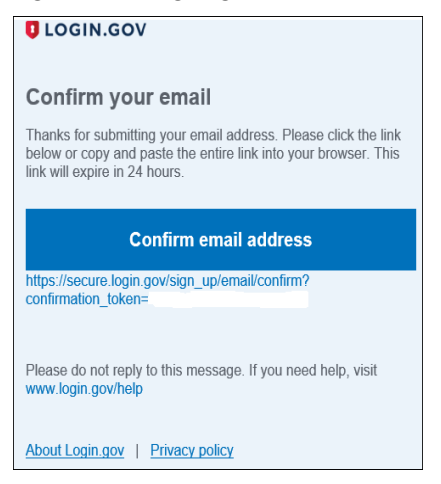

5. Click the "Confirm your email address" button in the message. This will take you back to the Login.gov website.

- 6. Create your Login.gov password, ensuring it meets the following requirements.
	- Must not contain all or part of the user's account name.
	- Must contain characters from each of following categories:
	- English uppercase characters (A through Z)
	- English lowercase characters (a through z)
	- Numerals (0 through 9)
	- Non-alphabetic characters  $(e.g., I, $, #, %)$
	- Must contain 12 characters.

Your Login.gov password should be different from passwords you use for other accounts such as your bank account or email. Using the same password for many accounts makes identity theft easier.

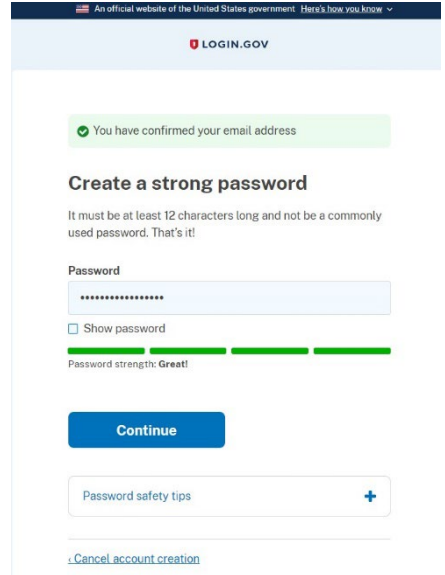

7. Set up a second layer of security.

As an added layer of protection, Login.gov requires you set up a secondary authentication method to keep your account secure. This is referred to as two-factor authentication (2FA).

While we only require one secondary authentication method, we encourage you to add two methods to your account. That way you will have a backup if you lose access to your primary authentication method.

You can choose from several authentication options.

#### **More secure:**

- $\bullet$  PIV or CAC card for for or military.
- $\bullet$  Authentication application
- Security key.
- Face or touch unlock.

#### **Less secure:**

- Text message.
- Phone call.
- Backup codes.

Learn more about each aut the one that is right for you.

An official website of the Uniter

Add your PIV or

so you can use it to sign in. Give it a nickname If you add more than or one's which. My PIV

Add PIV/CAC card

«Choose another option

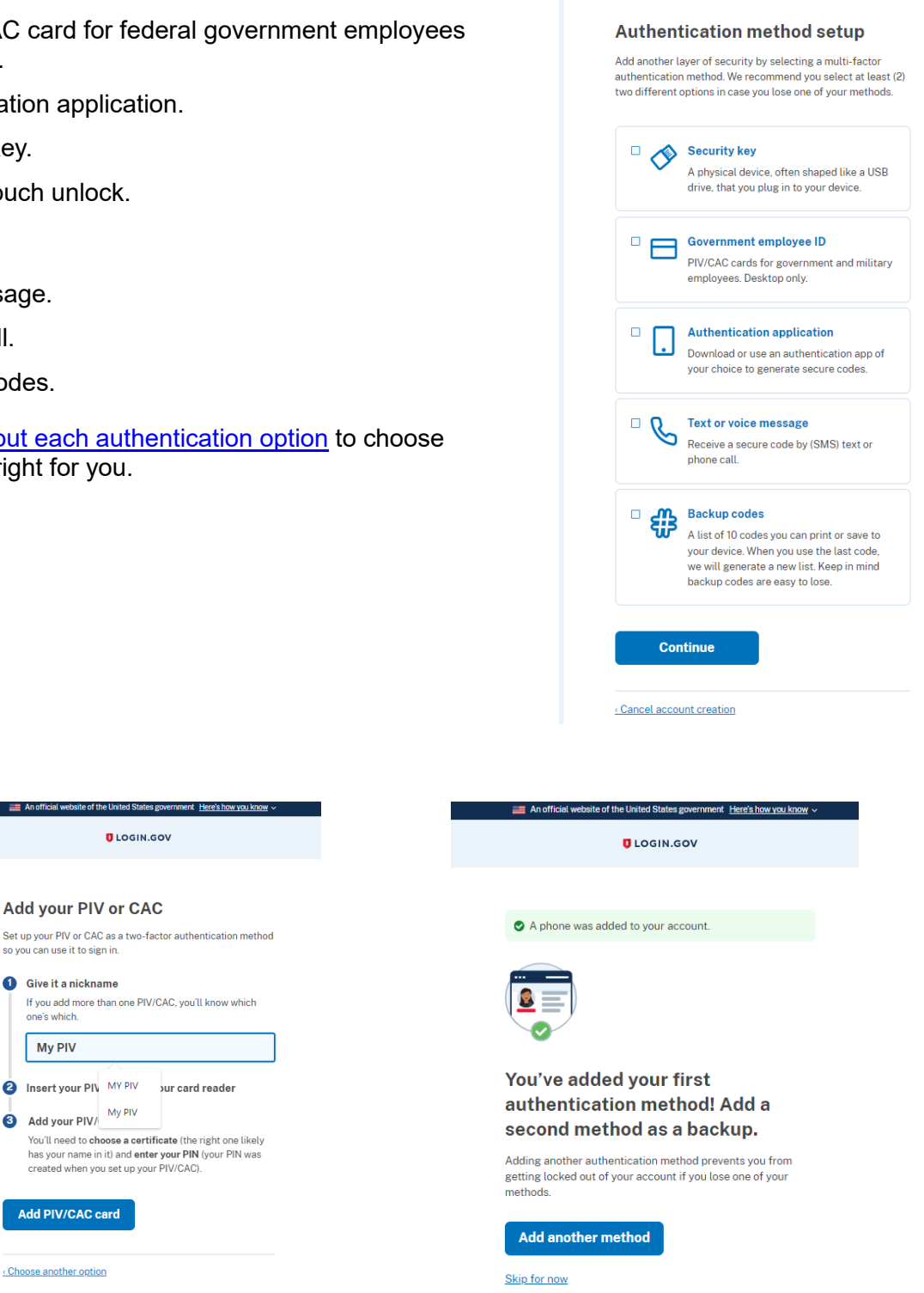

An official website of the United States government Here's how you know **U** LOGIN.GOV

8. Success! Once you have authenticated, you have created your Login.gov account.

You will be taken to your Login.gov account page or the government agency you are trying to access. You can add additional authentication methods, email addresses or update your information on the Login.gov account page.

# <span id="page-4-0"></span>How to Request a Portal Account

## **Note: Use the same email address you use for your Login.Gov Account.**

- 1. Go to the FMCSA Portal Web page - [https://portal.fmcsa.dot.gov/login.](https://portal.fmcsa.dot.gov/login)
- 2. Click on "To Register for a Portal Account, please click here."

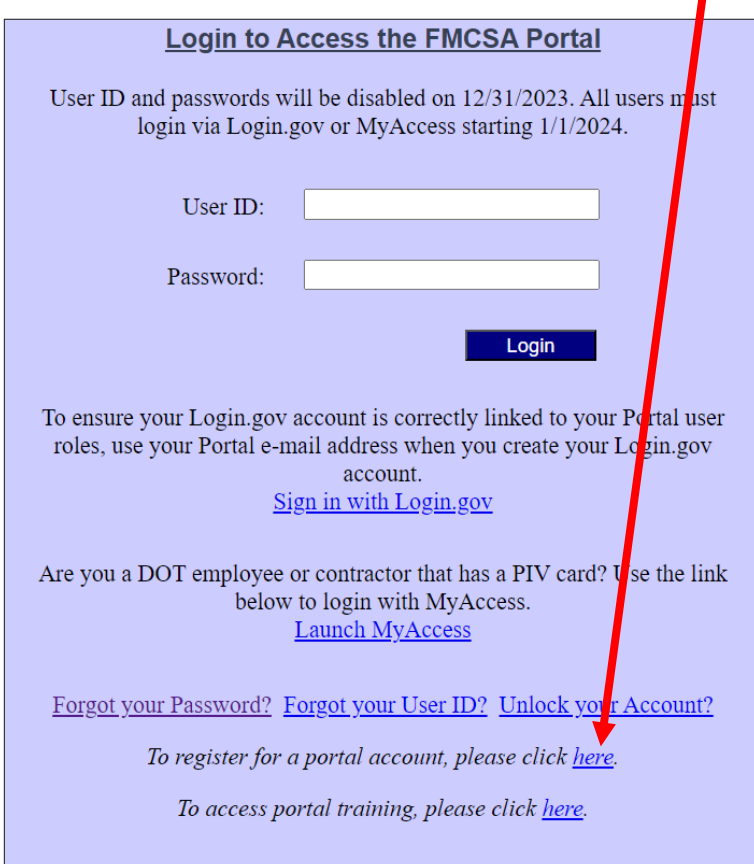

- 3. Click on "Enforcement User"
- 4. Click on the "Next" button.

## Step 1-2-3-4-5-6

FMCSA Portal Accounts are available for different types of users. Please select if you would like an account as a "Company User" or "Enforcement User" based on the information listed below.

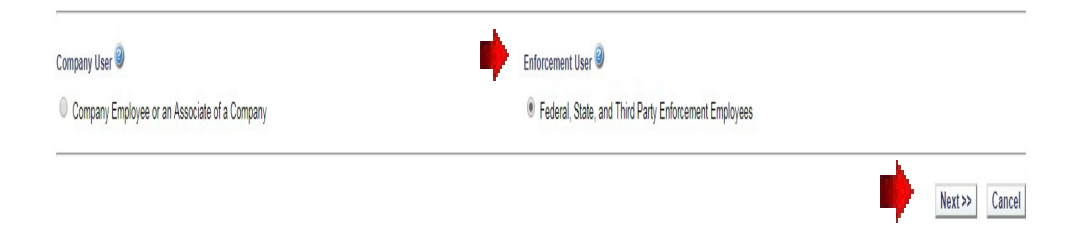

#### **When filling out the next screen:**

- When entering your email please follow the guidelines outlined below. If this format is not used, an error could occur causing a delay in getting your account approved.
- Make sure your email address is the same as the email address used for the login.gov. If your email has changed be sure to update both login.gov and your portal account.
- Create a password that is like the following format, using at least 13 characters **Abcdefg#12345**. There is no problem using this password as long as you change it once approved.
- **Please Note:** Avoid using \$@| as special characters. Also do not to use any part of your email address.
- After approval is successful the user can update the password. To update the password the user will need to go back to the login screen and select Forgot Password and follow the prompts.

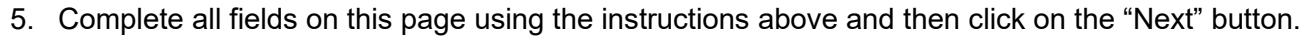

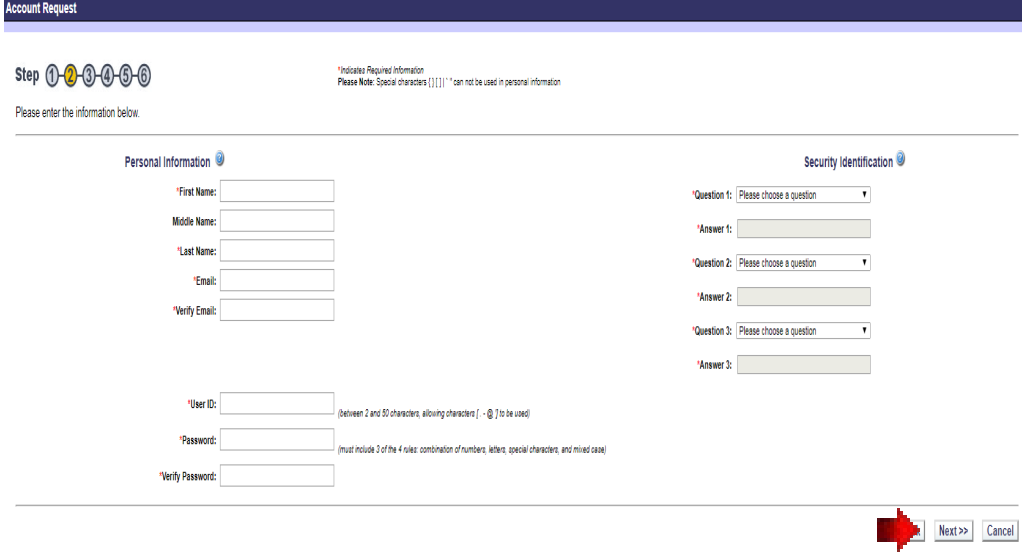

6. Complete all fields on this page. Under FMCSAAffiliate State choose **Oregon**; under Organization Name, choose **Oregon DOT**, in the Badge/ SI #, **enter your inspector badge number**, and then click on the "Next" button. (If you need an inspector number contact Abe Dunivin)

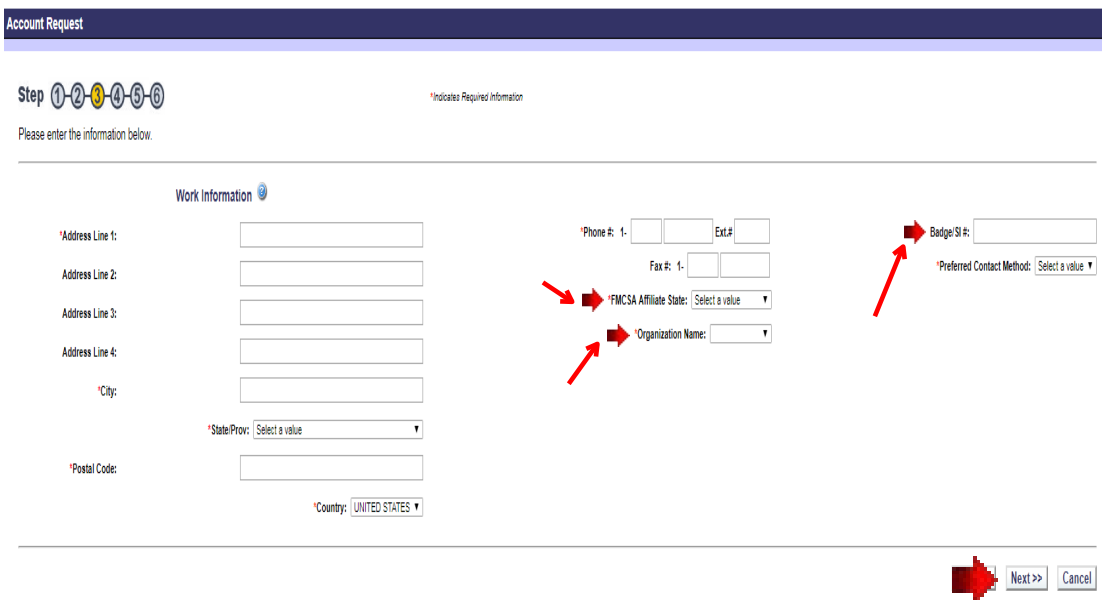

7. Make no entries on this page and click on the "Next" button.

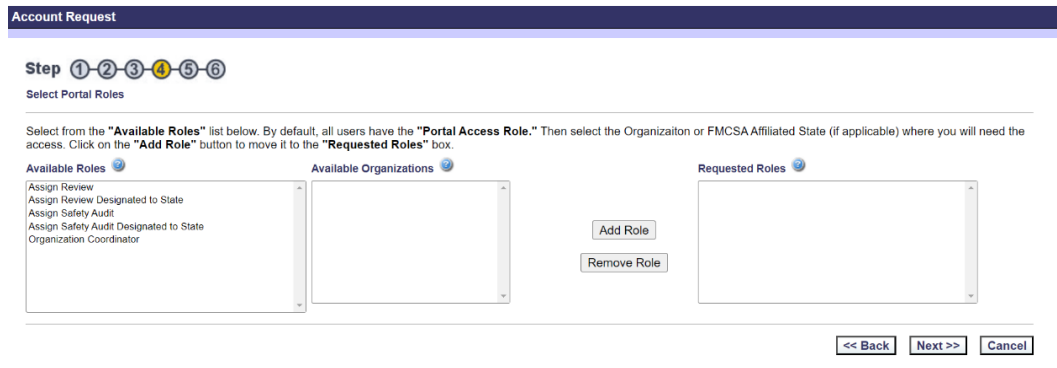

8. Make no entries on this page and click on the "Next" button.

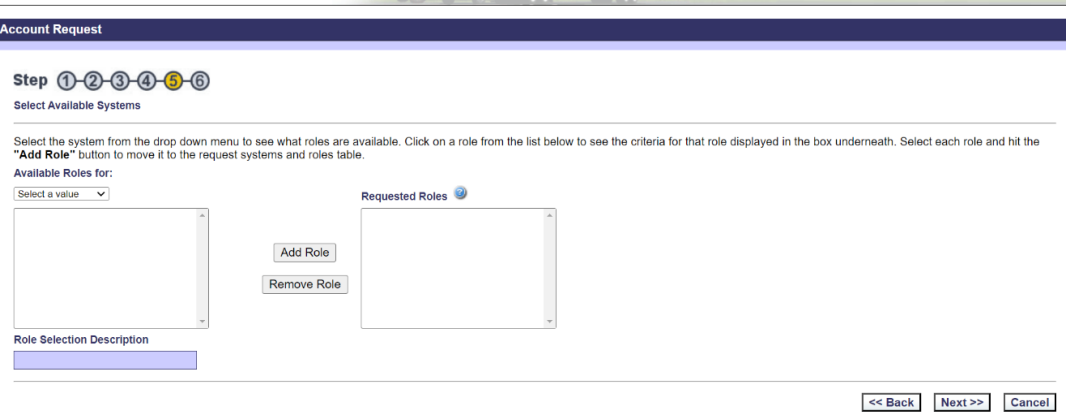

9. Read the "Rules of Behavior", "FMCSA Portal Responsibility document", and the "FMCSA Portal Overview Training Materials."

You are required to certify that you will comply by checking each box below, and then click on the "Submit" button.

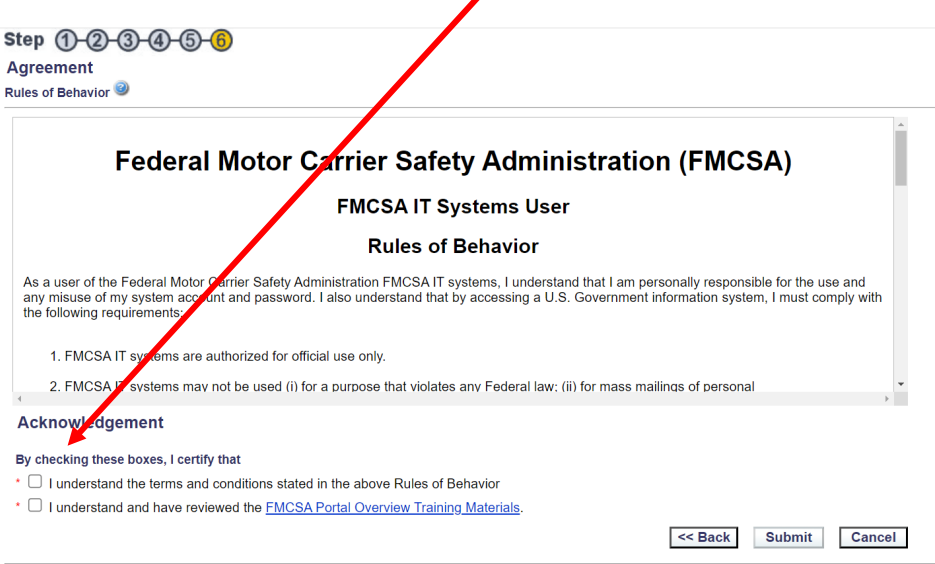

This completes your application; Abe Dunivin will receive an email and will approve your application as soon as possible. If you need additional access to programs within your Portal account [email Abe](mailto:leonard.a.dunivin@odot.oregon.gov) at leonard.a.dunivin@odot.oregon.gov.

# <span id="page-8-0"></span>How to Create a SAFESPECT Shortcut

### **Follow these steps to create a desktop shortcut for SafeSpect.**

- 1. Select a clear space on your computer's desktop.
- 2. Right-click the mouse to bring up the context menu.
	- Everyone's context menu will differ.
- 3. Select "New >".
- 4. Then "Shortcut".

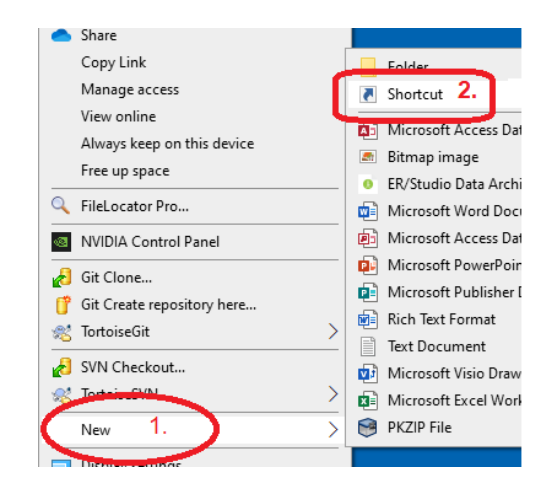

5. This form appears on the screen:

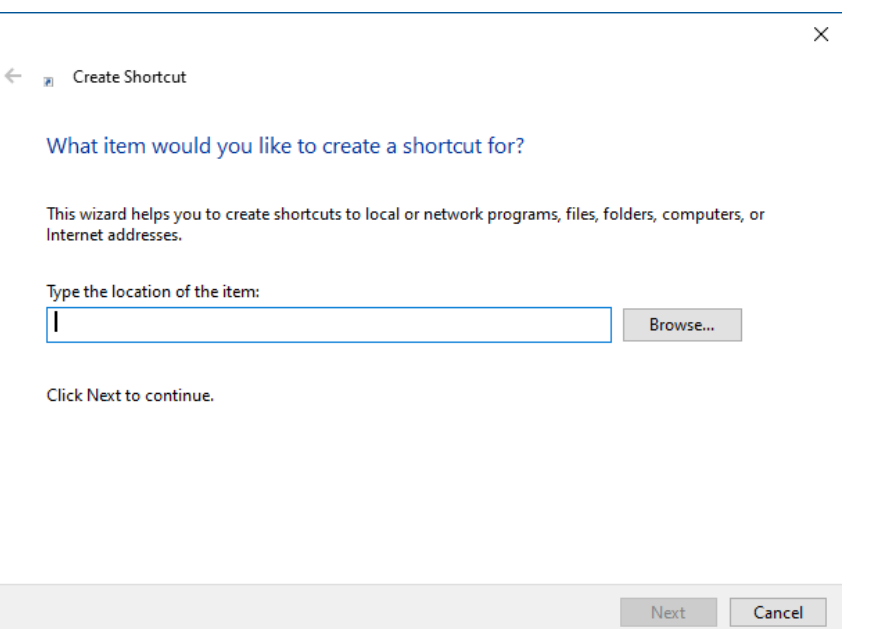

6. Type in the URL for the SafeSpect system: [https://safespect.fmcsa.dot.gov](https://safespect.fmcsa.dot.gov/) 

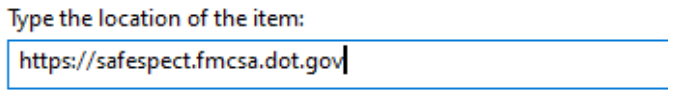

7. Click the "Next" button

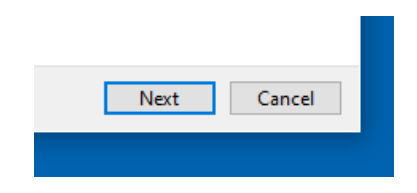

8. Name the Shortcut. We Recommend "FMCSA SafeSpect"

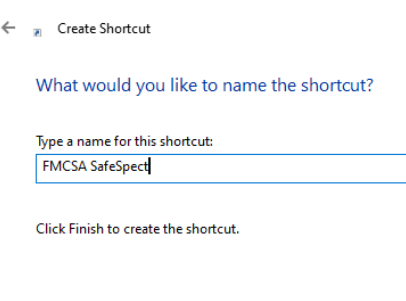

9. Click the "Finish" button.

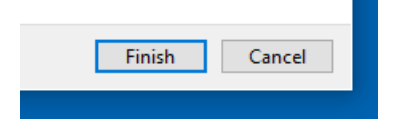

A shortcut for SafeSpect is now created on your desktop. Depending upon your default browser it could appear as any of these:

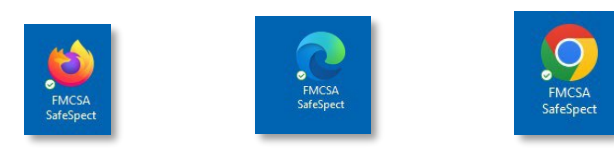

### **Alternate Method**

Open your default browser to [https://safespect.fmcsa.dot.gov.](https://safespect.fmcsa.dot.gov/) When the Login.Gov page appears, click and hold your mouse on the padlock icon in the address bar. While holding the mouse clicked, drag the padlock to your desktop. This will create a shortcut icon, however, it will have the name "FMCSA – Inspection Platform." You can right-click on the icon, select "Rename" and change the name.

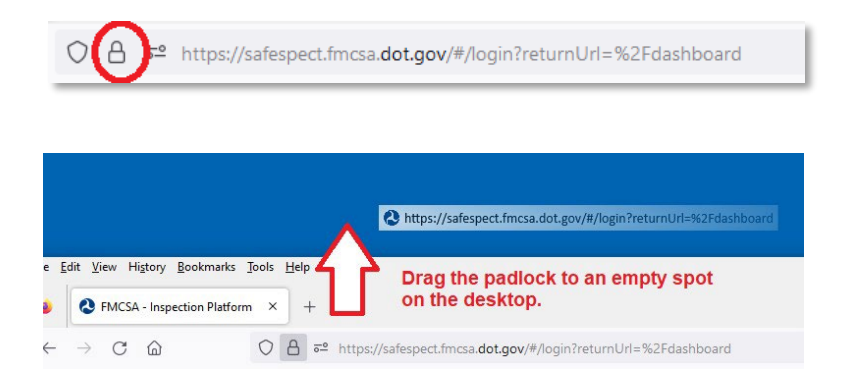

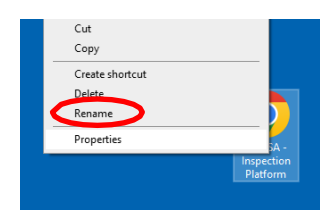